# *Instructions d'installation (licence réseau) de IBM SPSS Statistics pour Windows*

Les instructions suivantes permettent d'installer IBM® SPSS® Statistics version 21 en utilisant une licence réseau. Ce présent document est destiné aux utilisateurs finaux qui installent SPSS Statistics sur leur ordinateur de bureau. Si vous êtes administrateur réseau, reportez-vous au fichier *Network License Administrators Guide* pour obtenir des informations sur la configuration des licences réseau et la distribution du produit aux utilisateurs finaux.

Lors de l'installation, vous serez invité à fournir les informations suivantes. Contactez l'administrateur de votre site si vous ne connaissez pas les informations suivantes.

**Nom : Entreprise : Nom du serveur de gestionnaire de licence ou adresse IP :**

# *Configuration requise pour IBM SPSS Statistics*

Aux niveaux matériel et logiciel, la configuration minimale requise pour IBM® SPSS® Statistics est :

#### **Système d'exploitation**

Microsoft Windows XP (version 32 bits), Windows Vista (versions 32 bits et 64 bits) ou Windows 7 (versions 32 bits et 64 bits).

Pour des informations supplémentaires sur la configuration, consultez les Notes de publication. Vous trouverez un lien vers les Notes de publication à l'adresse*<http://www.ibm.com/support/docview.wss?uid=swg27024941>*.

#### **Configuration**

- Processeur Intel ou AMD, à 1 gigahertz (GHz) ou supérieur.
- $\blacksquare$  1 gigaoctet (Go) de RAM ou plus.
- 900 mégaoctets (Mo) d'espace disque disponible. Si vous installez l'aide dans plus d'une langue, chaque langue supplémentaire requiert 60-70 Mo d'espace disponible.
- Si vous utilisez le support physique d'installation, le lecteur DVD/CD
- Lecteur du DVD/CD.
- Un moniteur XGA (1024 x 768) ou une résolution supérieure.
- Pour se connecter à un serveur IBM® SPSS® Statistics, il vous faut un adaptateur réseau exécutant le protocole TCP/IP.

*Instructions d'installation (licence réseau) de IBM SPSS Statistics pour Windows*

# *Installation de IBM SPSS Statistics*

Votre administrateur vous a peut être donné un disque d'installation ou indiqué un emplacement réseau à partir duquel effectuer l'installation. Posez la question à votre administrateur si vous ne savez pas comment vous devez installer IBM® SPSS® Statistics.

*Remarque* : Pour installer SPSS Statistics, vous devez être connecté à votre ordinateur en tant qu'administrateur.

## *Exécution de plusieurs versions et mise à niveau d'une version antérieure*

Il n'est pas nécessaire de désinstaller une ancienne version de IBM® SPSS® Statistics pour installer la nouvelle version. Plusieurs versions peuvent être installées et exécutées sur le même ordinateur. Toutefois, n'installez pas la nouvelle version dans le même répertoire d'installation qu'une version antérieure.

## *Remarque pour IBM SPSS Statistics Developer*

Si vous installez IBM® SPSS® Statistics Developer, vous pouvez exécuter le produit de manière autonome. Vous pouvez également installer R Essentials et Python Essentials pour développer des programmes à l'aide de R et de Python.

## *Installation à partir d'un fichier téléchargé*

## *Windows XP*

- E Double-cliquez sur le fichier téléchargé, puis extrayez les fichiers à un emplacement quelconque sur votre ordinateur.
- E Accédez à l'emplacement où vous avez extrait les fichiers à l'aide de l'Explorateur Windows, puis double-cliquez sur *setup.exe*.
- E Suivez les instructions qui s'affichent à l'écran. Reportez-vous à [Remarques pour l'installation](#page-2-0) sur p. [3](#page-2-0) pour obtenir des instructions spéciales.

#### *Windows Vista ou Windows 7*

Vous devez exécuter le programme d'installation en tant qu'administrateur :

- E Double-cliquez sur le fichier téléchargé puis extrayez tous les fichiers à un emplacement quelconque sur votre ordinateur.
- E Accédez à l'emplacement où vous avez extrait les fichiers à l'aide de l'Explorateur Windows.
- E Cliquez avec le bouton droit sur *setup.exe* et sélectionnez Exécuter en tant qu'administrateur.
- E Suivez les instructions qui s'affichent à l'écran. Reportez-vous à [Remarques pour l'installation](#page-2-0) sur p. [3](#page-2-0) pour obtenir des instructions spéciales.

## <span id="page-2-0"></span>*Installation à partir du DVD/CD*

## *Windows XP*

- E Insérez le DVD/CD dans votre lecteur de DVD/CD. La fonction d'exécution automatique affiche un menu.
- E Dans le menu d'exécution automatique, cliquez sur Installation de IBM SPSS Statistics, puis suivez les instructions à l'écran. Reportez-vous à Remarques pour l'installation pour obtenir des instructions spéciales.

## *Windows Vista ou Windows 7*

Vous devez exécuter la fonction d'exécution automatique en tant qu'administrateur :

- E Fermez la fenêtre d'exécution automatique qui s'est affichée automatiquement lors de l'insertion du DVD/CD dans votre lecteur de DVD/CD.
- E A l'aide de l'explorateur Windows, parcourez le lecteur du DVD/CD.
- E Cliquez avec le bouton droit de la souris sur *setup.exe* dans le sous-dossier*Windows* et sélectionnez Exécuter en tant qu'administrateur.
- E Dans le menu d'exécution automatique, cliquez sur Installation de IBM SPSS Statistics, puis suivez les instructions à l'écran. Reportez-vous à Remarques pour l'installation pour obtenir des instructions spéciales.

## *Installation à partir d'un emplacement réseau*

- E Dans l'explorateur Windows, accédez à l'emplacement du fichier *setup.exe* que votre administrateur vous a fourni.
- E ISi votre ordinateur est sous Windows Vista ou Windows 7, cliquez avec le bouton droit sur *setup.exe* et sélectionnez Exécuter en tant qu'administrateur. Vous pouvez aussi double-cliquer sur le fichier.
- E Dans le menu d'exécution automatique, cliquez sur Installation de IBM SPSS Statistics, puis suivez les instructions à l'écran. Reportez-vous à Remarques pour l'installation pour obtenir des instructions spéciales.

## *Remarques pour l'installation*

Cette section contient des instructions spéciales pour cette installation.

**Type de licence.** Assurez-vous de sélectionner Licence réseau (de site).

**Langue de l'aide.** IBM® SPSS® Statistics donne la possibilité de modifier la langue de l'interface utilisateur. Si vous voulez que la langue de l'aide soit toujours identique à celle de l'interface utilisateur, sélectionnez les langues que vous êtes susceptibles d'utiliser. L'installation de l'aide dans des langues supplémentaires augmente l'espace disque requis de 60 à 70 Mo pour chaque

langue. Vous pouvez également installer des langues supplémentaires ultérieurement en modifiant les paramètres d'installation dans le Panneau de configuration de Windows.

**Nom du serveur ou adresse IP du gestionnaire de licence.** Il s'agit de l'adresse IP ou du nom du serveur sur lequel le gestionnaire de licence réseau est exécuté. En cas d'adresses ou de noms multiples, séparez-les par le signe deux-points (par exemple, *serveur1:serveur2:serveur3*). Contactez votre administrateur si vous ne connaissez pas ces informations.

## *Emprunt/Remise d'une licence nomade*

4

Les licences réseaux requièrent que vous soyez connectés au réseau pour pouvoir exécuter IBM® SPSS® Statistics. Si votre administrateur a activé des licences nomades, vous pouvez emprunter une licence nomade et utiliser la licence réseau lorsque vous n'êtes pas connecté au réseau. Par exemple, vous pouvez vouloir exécuter SPSS Statistics lors de vos trajets en train et que vous n'avez pas accès à une connexion réseau. Avant de vous déconnecter de votre réseau et de monter dans le train, vous pouvez emprunter une licence nomade pour une durée limitée. Vous devrez toutefois vous reconnecter au réseau pour rendre la licence avant l'expiration du délai. Sinon, SPSS Statistics cessera de fonctionner.

Les licences réseau sont activées et configurées par votre administrateur. Si vous souhaitez utiliser cette fonctionnalité et n'y arrivez pas, consultez votre administrateur.

**Important !** Même si vous pouvez exécuter SPSS Statistics car vous vous êtes reconnectés au réseau, vous devez rendre la licence nomade. Ainsi, vous permettez aux autres utilisateurs d'en bénéficier.

#### *Emprunt d'une licence*

- E Choisissez Licence nomade dans le groupe de programmes du menu Démarrer de Windows pour SPSS Statistics.
- E Sélectionnez la licence que vous voulez emprunter.
- E Dans la case Durée, entrez le nombre de jours pendant lesquels vous voulez emprunter la licence. Il y a une limite à cette période qui est définie par votre administrateur.
- $\blacktriangleright$  Cliquez sur Emprunt.

La licence nomade expirera à la fin de la période indiquée dans la case Durée. Vous pouvez également rendre la licence manuellement à tout moment.

Vous pouvez recevoir un message au format suivant :

Error while checkout with error code: <code></sup>

Les codes les plus courants sont les suivants.

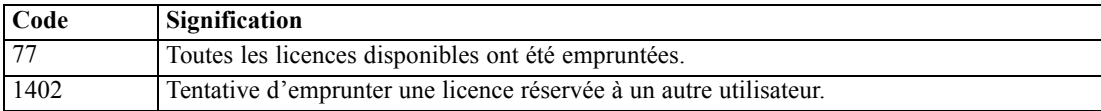

*Instructions d'installation (licence réseau) de IBM SPSS Statistics pour Windows*

#### *Remise d'une licence*

- E Choisissez Licence nomade dans le groupe de programmes du menu Démarrer de Windows pour SPSS Statistics.
- E Sélectionnez la licence que vous voulez remettre. Les licences qui ont été empruntées sont désignées par une coche.
- $\blacktriangleright$  Cliquez sur Remise.

# *Désinstallation de IBM SPSS Statistics*

Pour désinstaller complètement IBM® SPSS® Statistics, procédez comme suit :

- E Utilisez le Panneau de configuration Windows pour supprimer SPSS Statistics.
- E Supprimez le dossier suivant :
	- **Windows XP.** *C:\Documents and Settings\<user>\Local Settings\Application Data\Eclipse\com.ibm.spss.statistics.help\_21*
	- **Pour Windows Vista et Windows 7.** *C:\Users\<user>\Local Settings\Application Data\Eclipse\com.ibm.spss.statistics.help\_21*